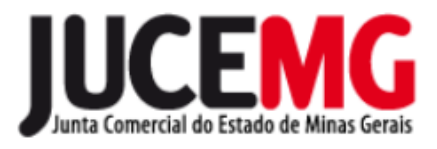

# **Manual Livro Digital "em Branco"**

Para solicitar a autenticação de um livro "em branco", primeiro é necessário que o DAE referente ao serviço já esteja pago.

# **1 Emissão do DAE**

Acessar o Portal de Serviço utilizando o mesmo acesso do **"gov.br"**.

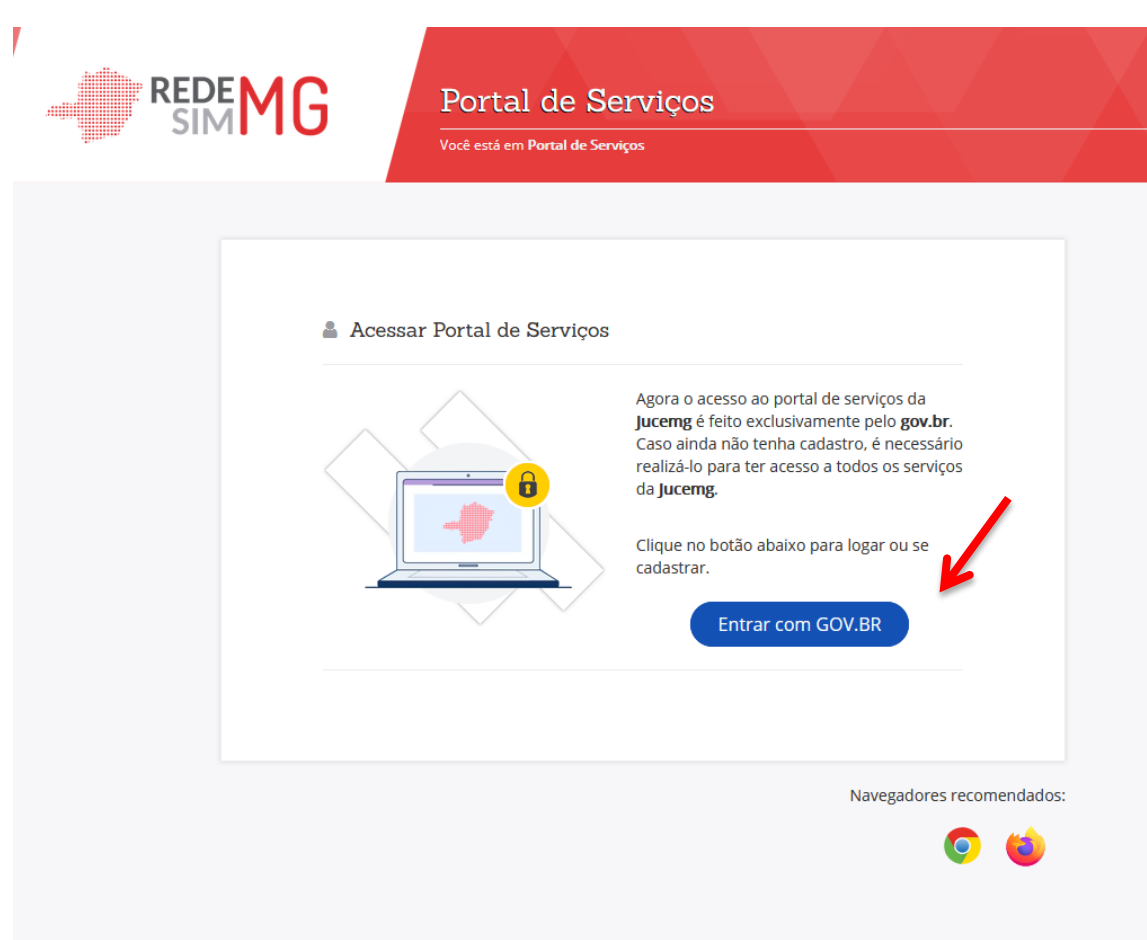

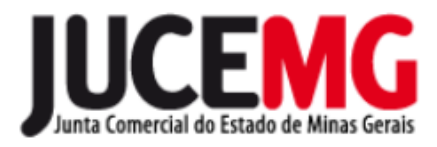

#### Clicar em **DAE ONLINE**.

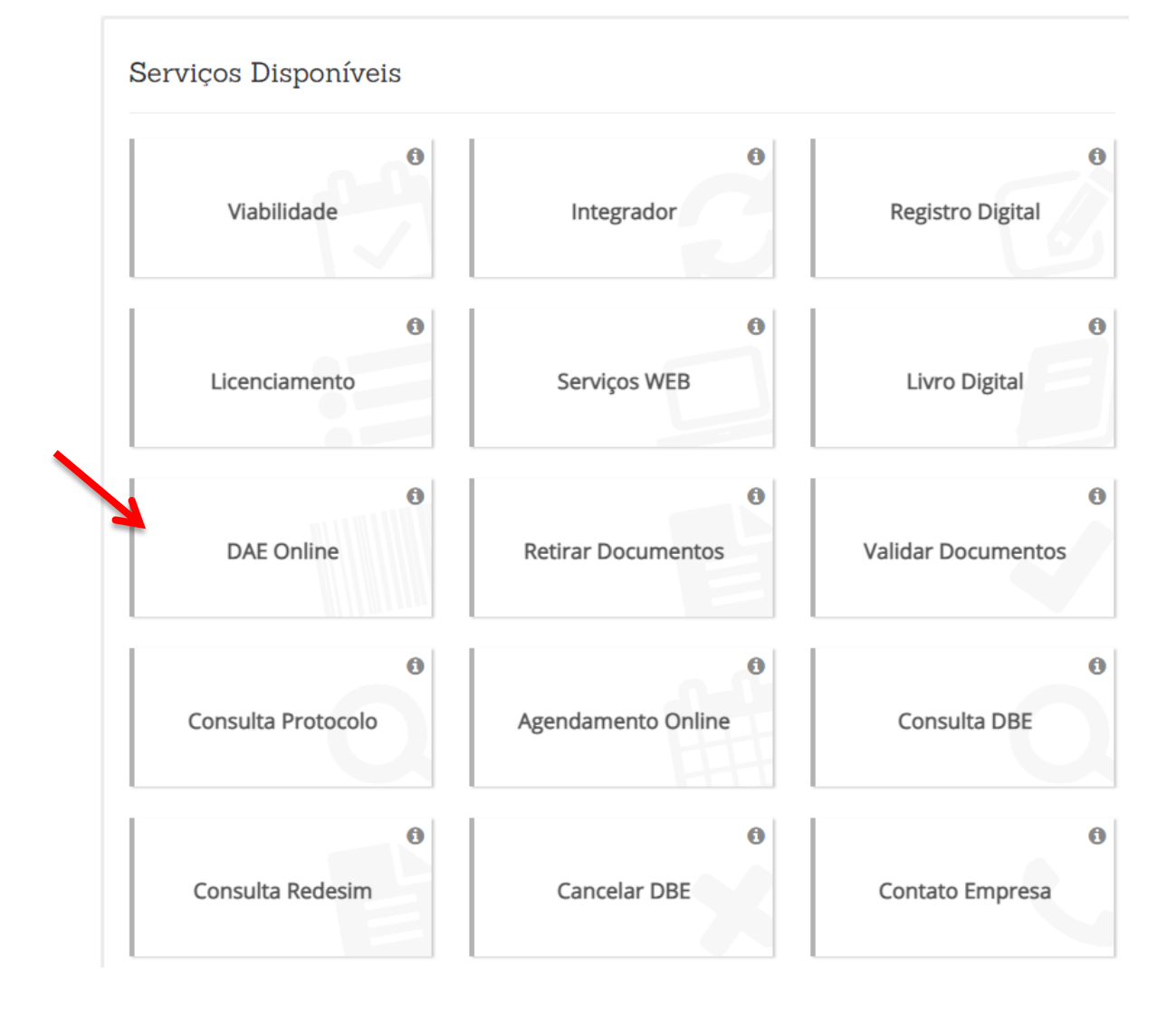

# Clicar em **AUTENTICAÇÃO DE LIVROS**.

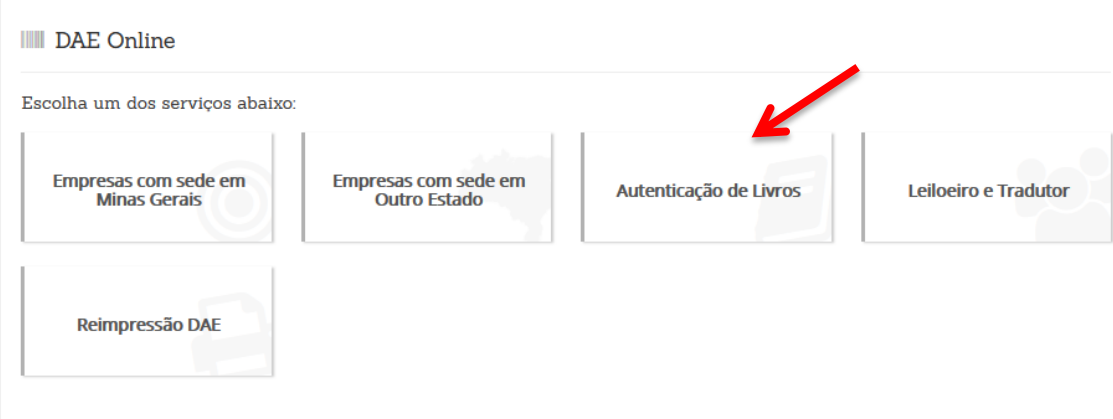

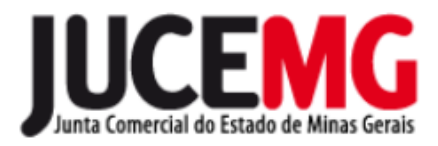

Informar os dados da empresa e clicar em **Não sou um robô**. Clicar em **PESQUISAR**.

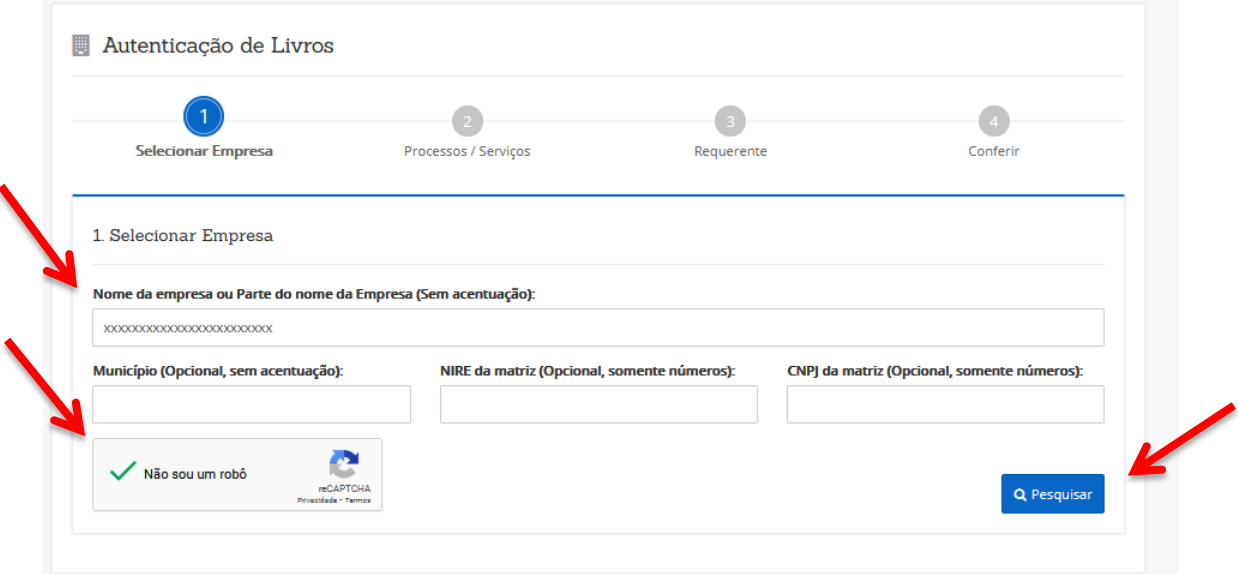

Como resultado o sistema retornará os dados da empresa, clicar em **SELECIONAR**.

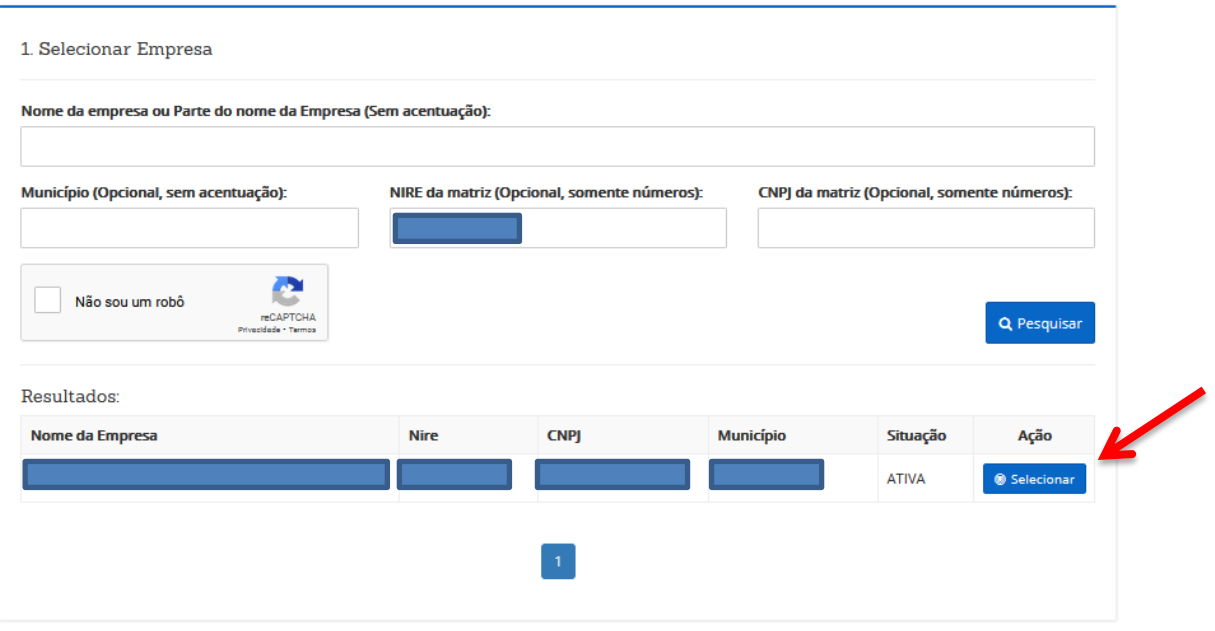

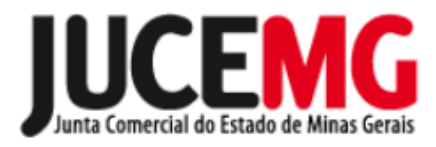

## Após, conferir novamente e clicar em **CONFIRMAR.**

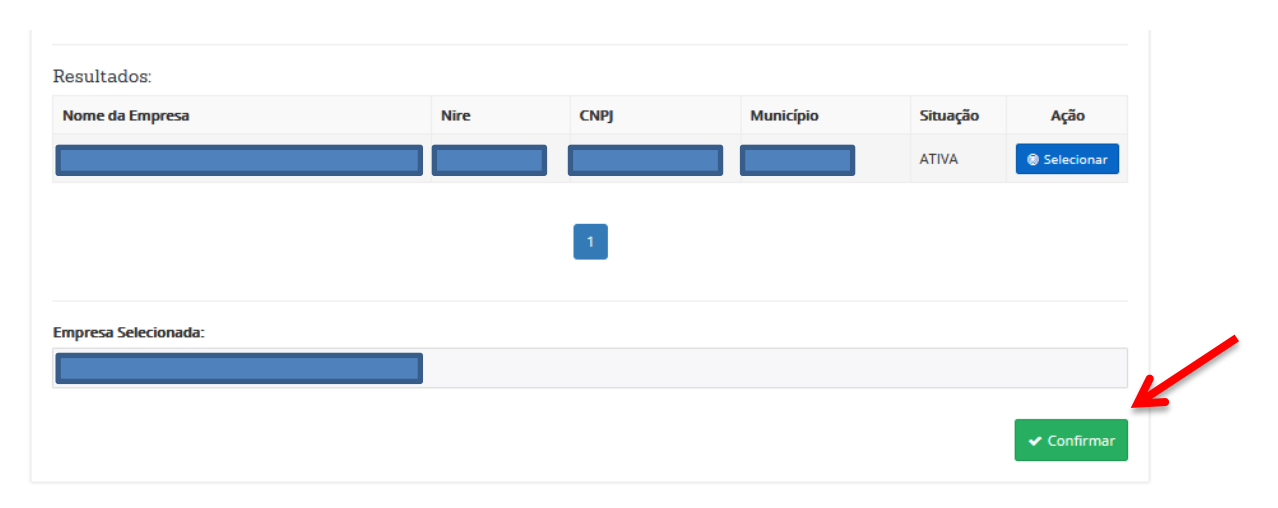

Selecionar o ato: **704** - indiferente da Espécie a ser registrada. Preencher **a Espécie**, **Nº Ordem** e **Qtd. de páginas**.

**Atenção:** A JUCEMG disponibilizou para upload duas opções de arquivos com folhas em branco, para autenticar livros com 200 ou 300 páginas.

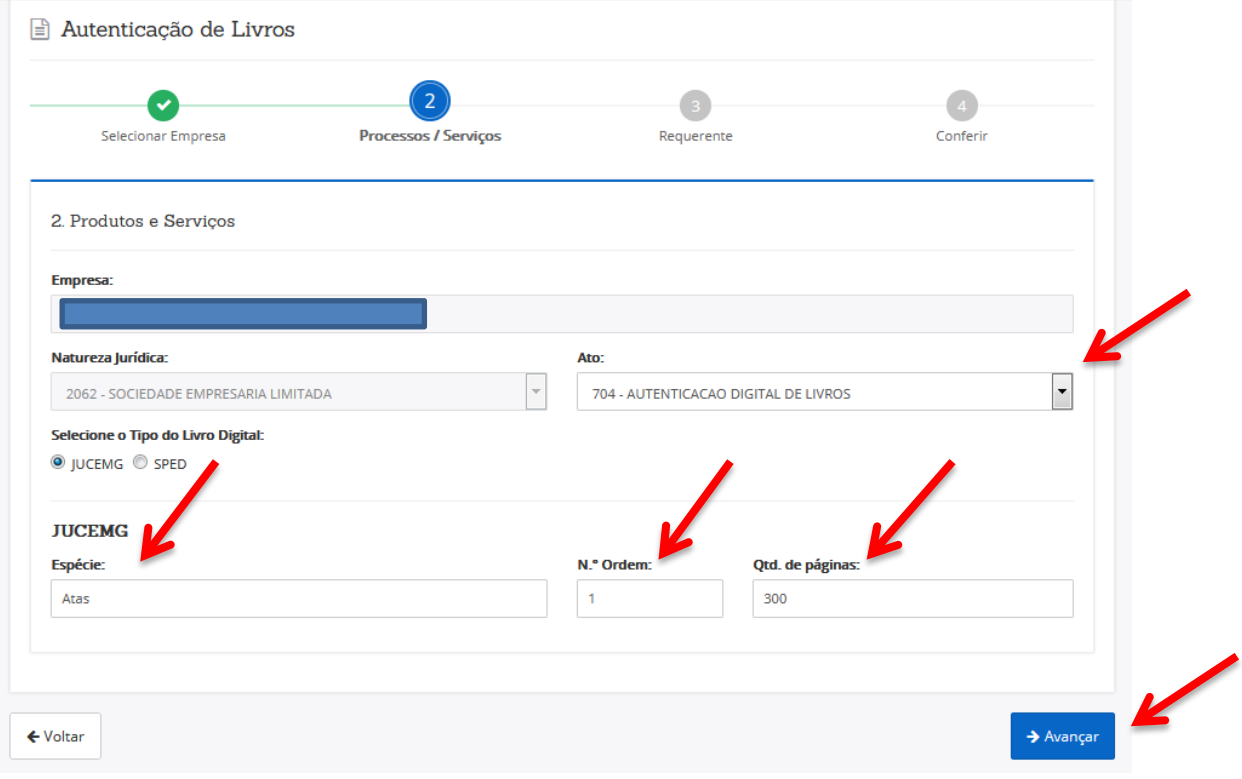

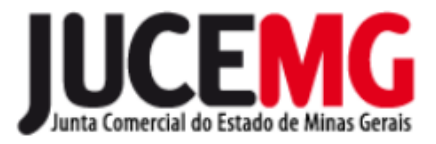

Selecione o requerente do serviço.

Caso não aparece na listagem, basta inserir o CPF/CNPJ, clicar em **CONFIRMAR** e preencher todos os campos solicitados. Clique em **AVANÇAR**.

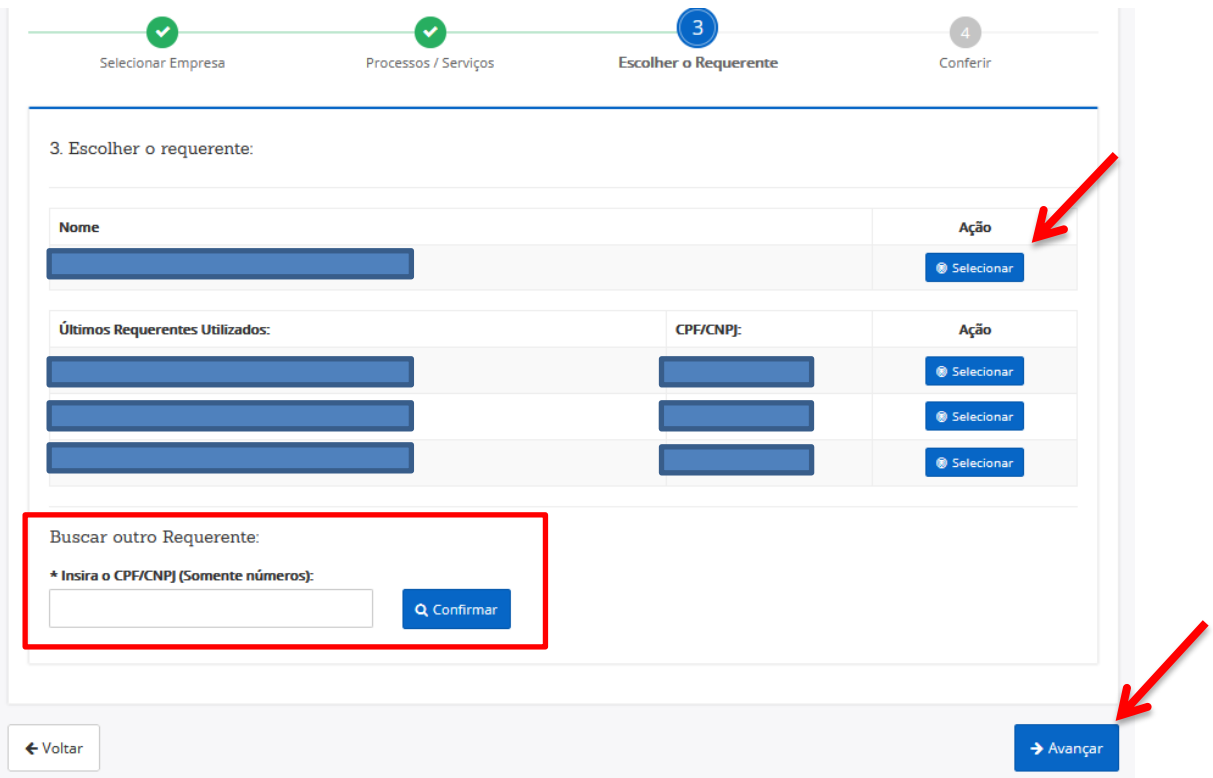

Confira os dados e clique em **CONFIRMAR**. Se necessário, pode ser editada alguma informação incorreta.

Diretoria de Registro Empresarial

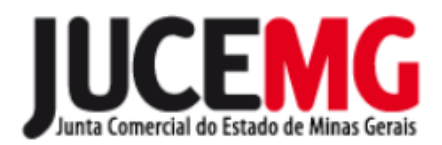

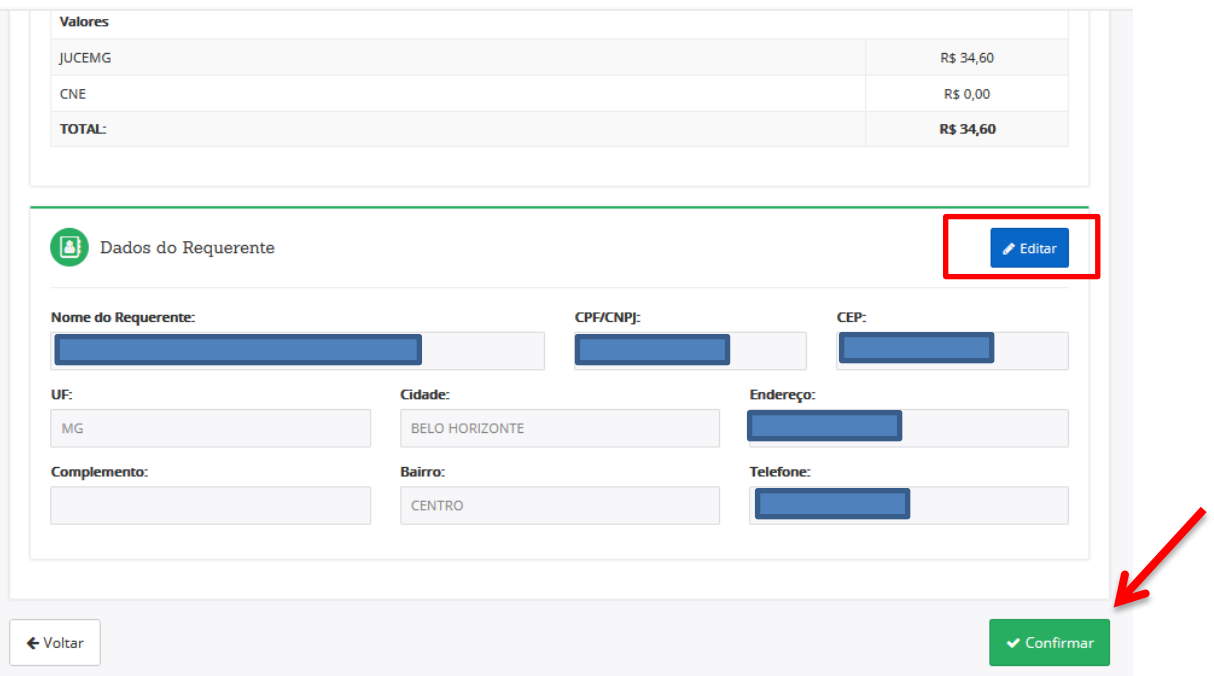

## Clicar em **IMPRIMIR**.

 $\blacktriangle$ 

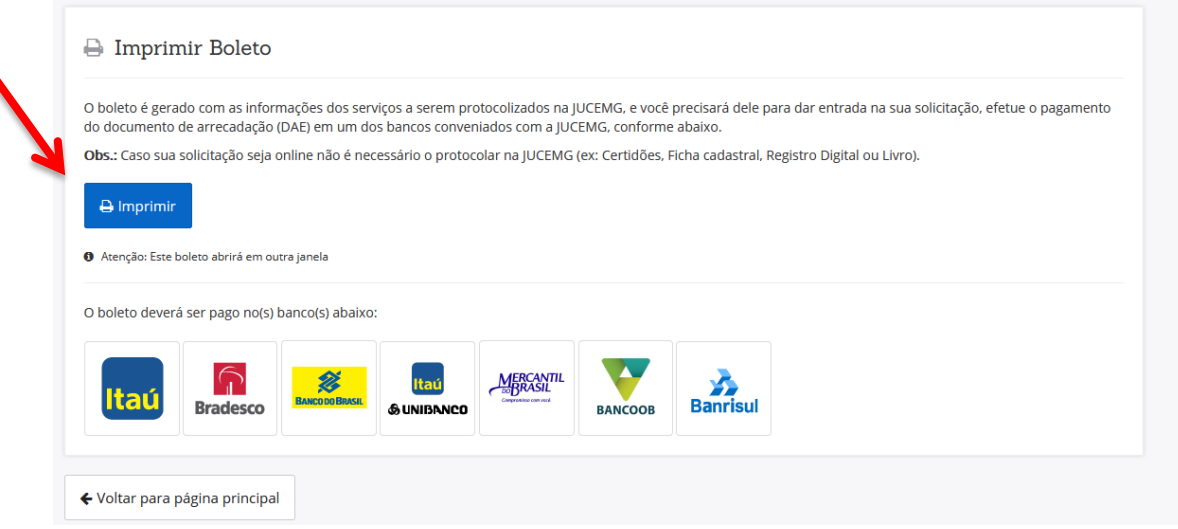

Com o DAE pago, deverá ser enviado o livro para a autenticação pela JUCEMG.

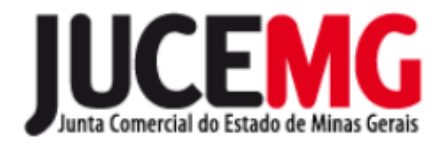

# **2 CADASTRAR DE UM NOVO LIVRO**

Acesse o Portal de Serviços e clique em **LIVRO DIGITAL.**

#### Serviços Disponíveis

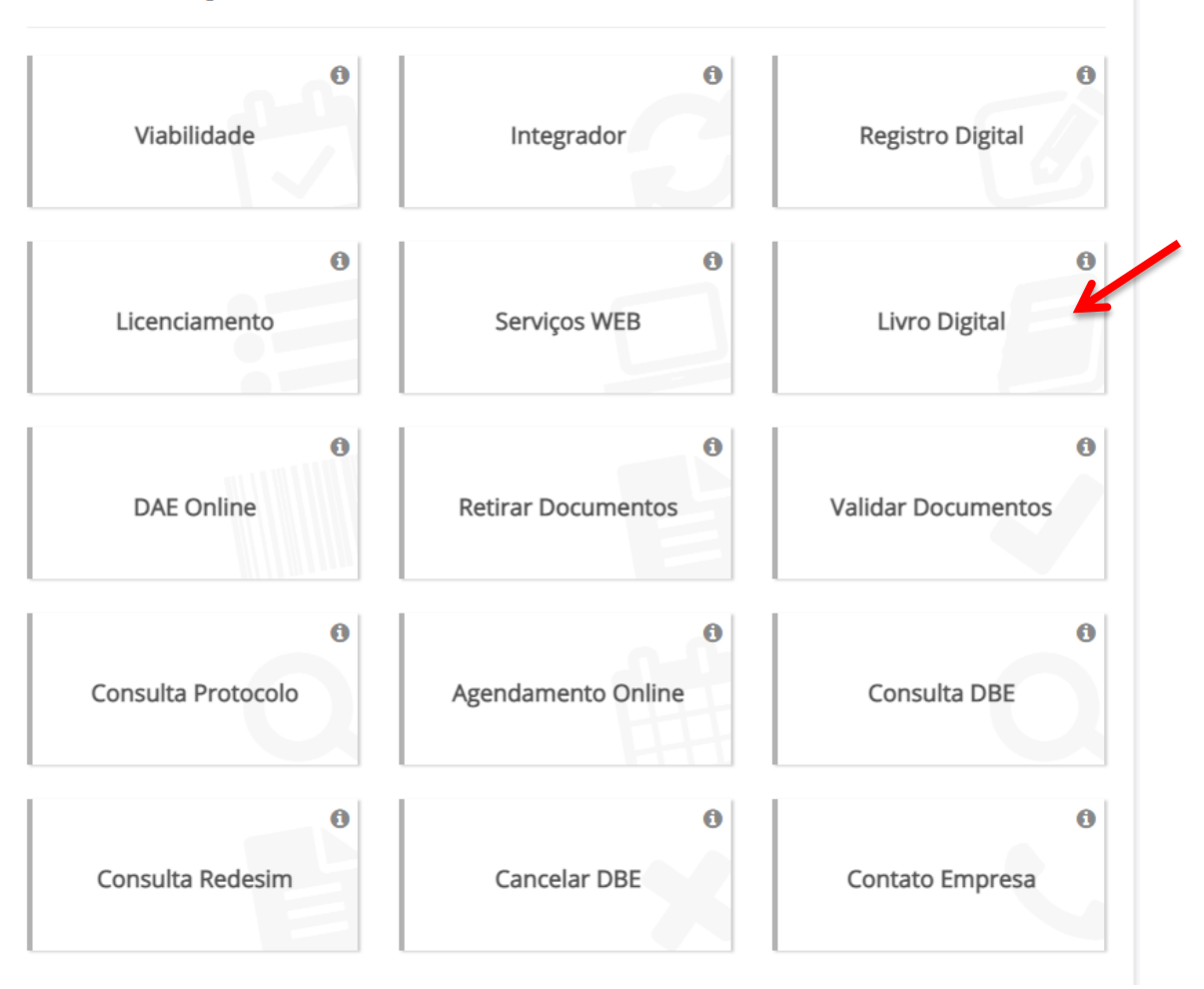

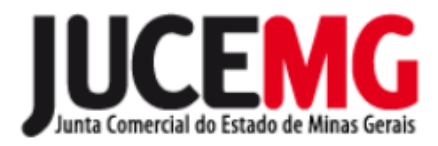

## Clique em **Solicitar Autenticação.**

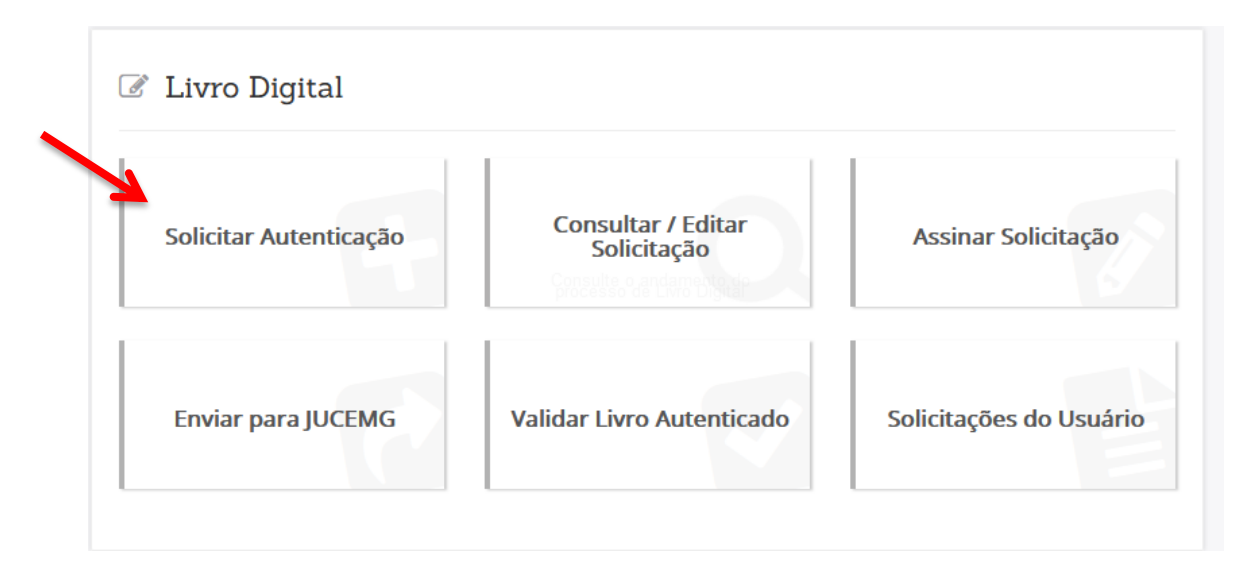

Preencher apenas uma das informações, **NOME DA EMPRESA, NIRE OU CNPJ** e clique em **PESQUISAR**.

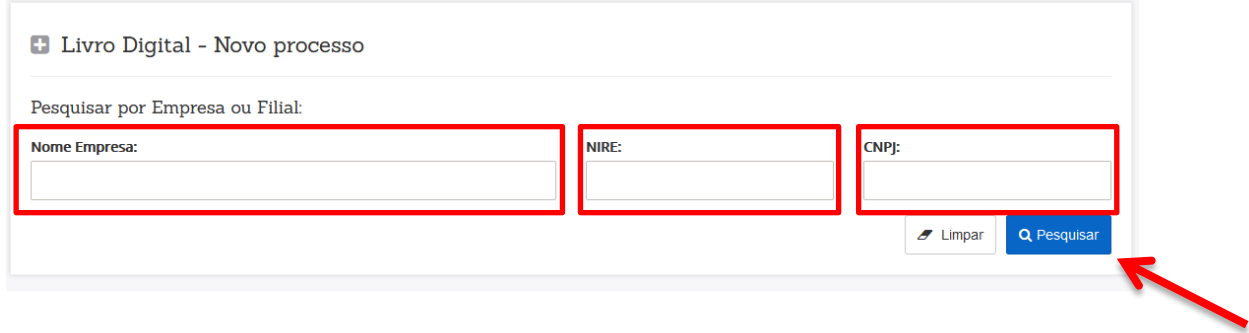

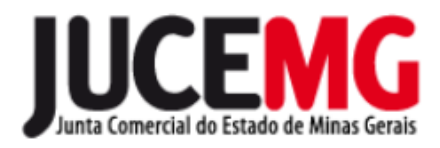

### Depois de preencher campo da empresa clique em **SELECIONAR**, depois **AVANÇAR**.

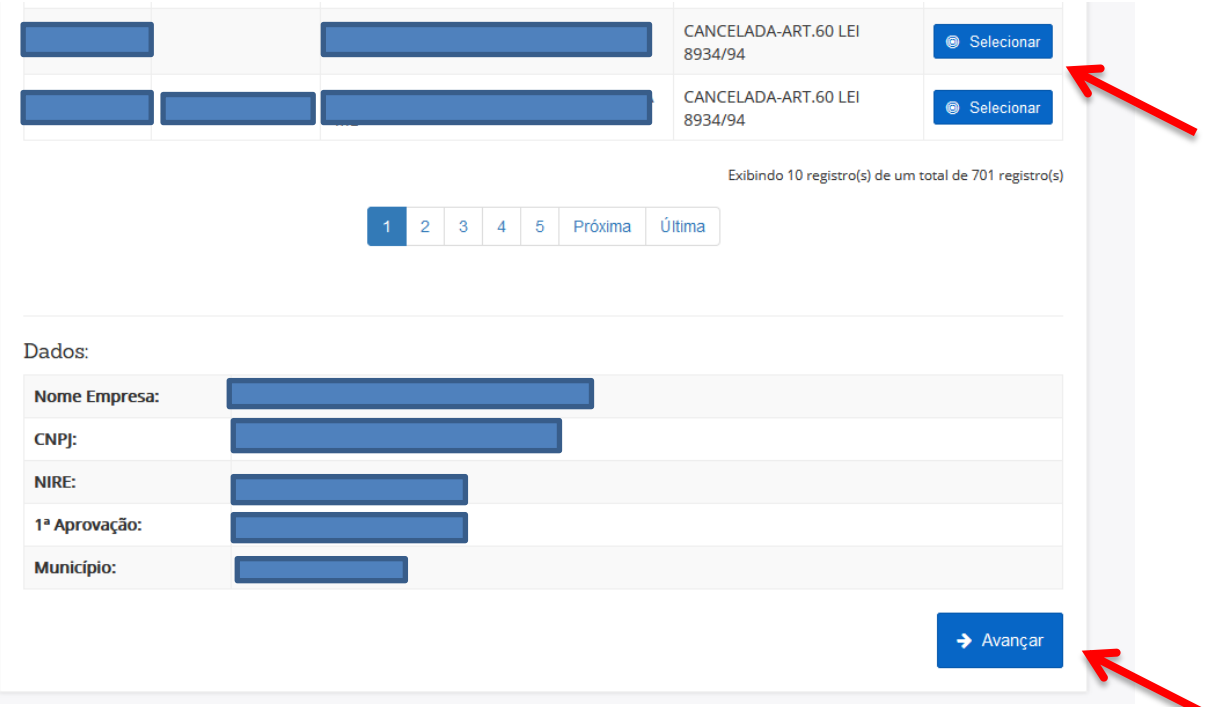

# Preencha o campo do **NUMERO DO DAE PAGO**, e clique em **AVANÇAR**.

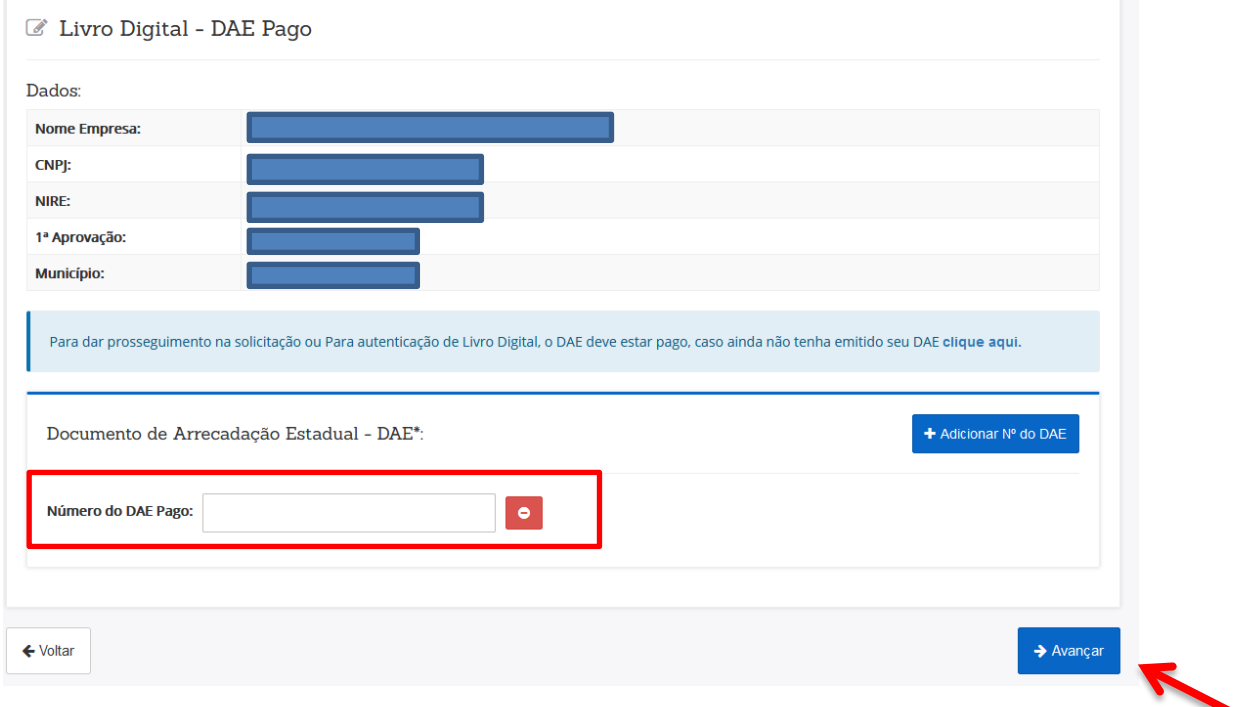

Diretoria de Registro Empresarial

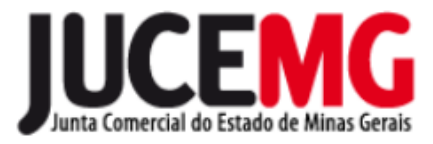

Responda a pergunta corretamente **NO CASO DE ASSINATURA COMO PROCURADOR,** depois clique em **AVANÇAR.**

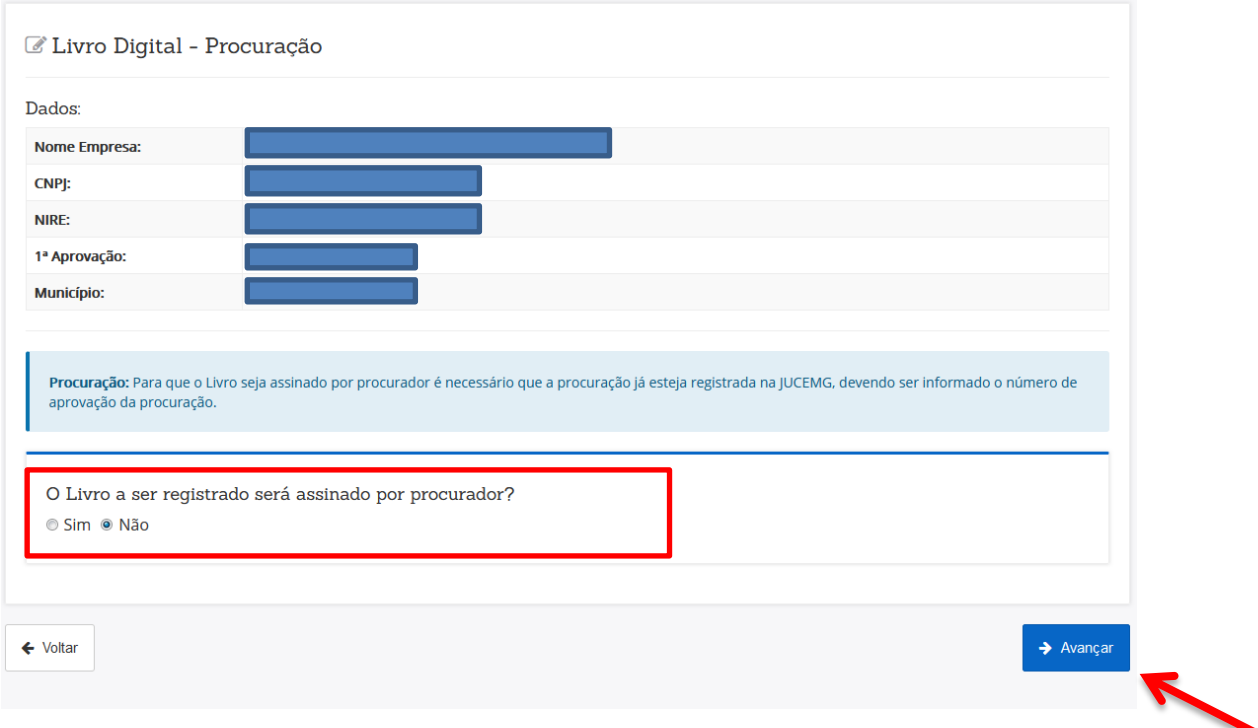

Como trata-se de **autenticação de livro social em branco**, deve ser marcada a opção "**sim**".

Selecionar na opção **TIPO DO LIVRO ( O - OUTROS),** automaticamente aparecerá uma caixa de texto para selecionar **FINALIDADE DO LIVRO, SELECIONAR FINALIDADE DESEJADA PARA O LIVRO EM BRANCO,**  clicar em **CONCLUIR.**

Diretoria de Registro Empresarial

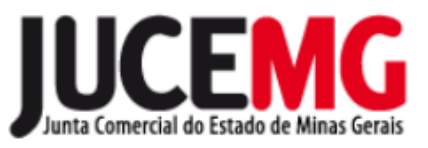

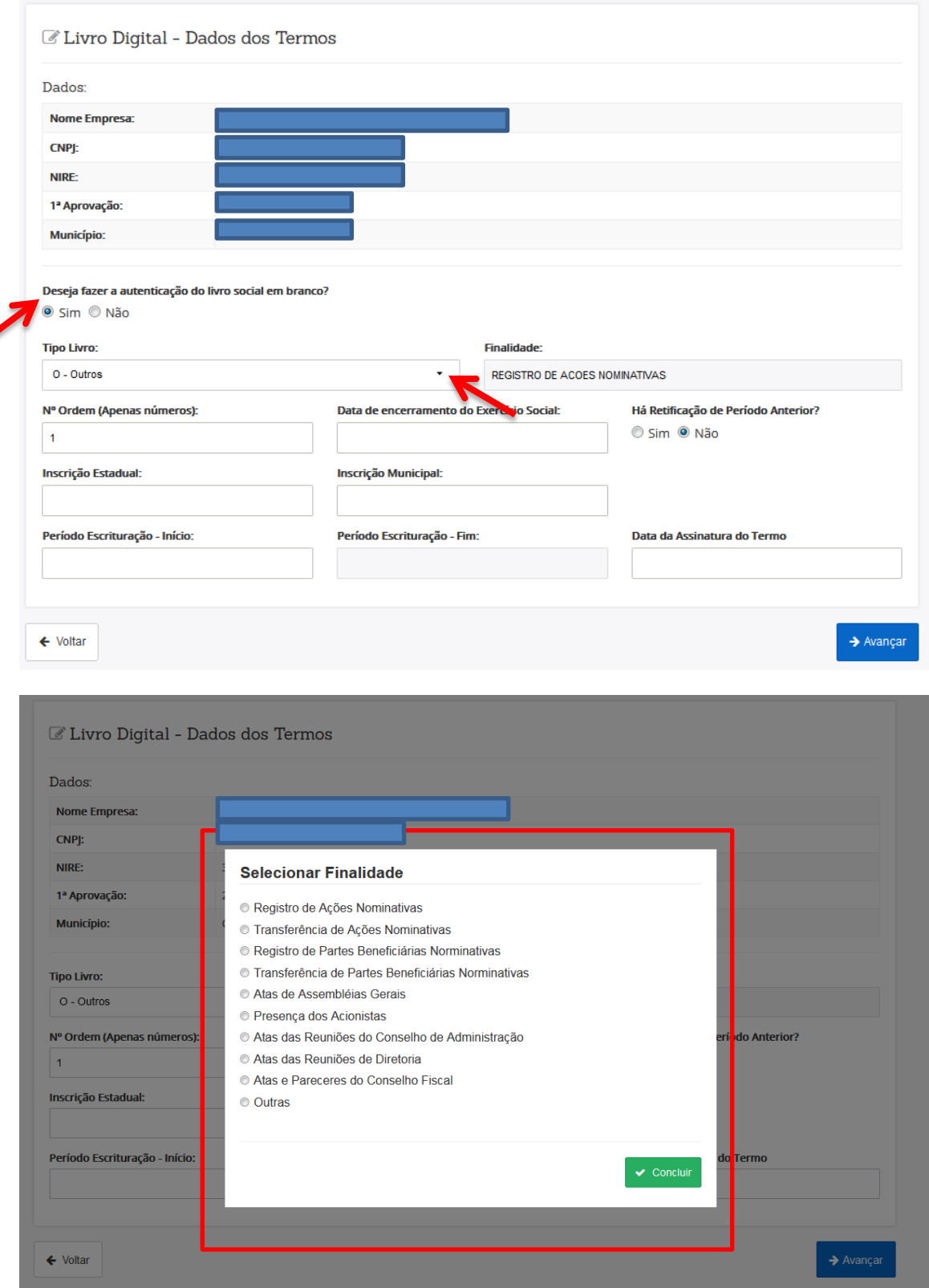

Diretoria de Registro Empresarial

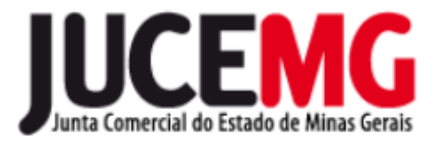

Preencher os dados do Livro e, se houver algo errado o sistema irá acusar.

**Atenção**: Por se tratar de livro social em branco, não deve ser informada nenhuma data no campo **Data de encerramento do Exercício Social.**

Depois clicar em **AVANÇAR.**

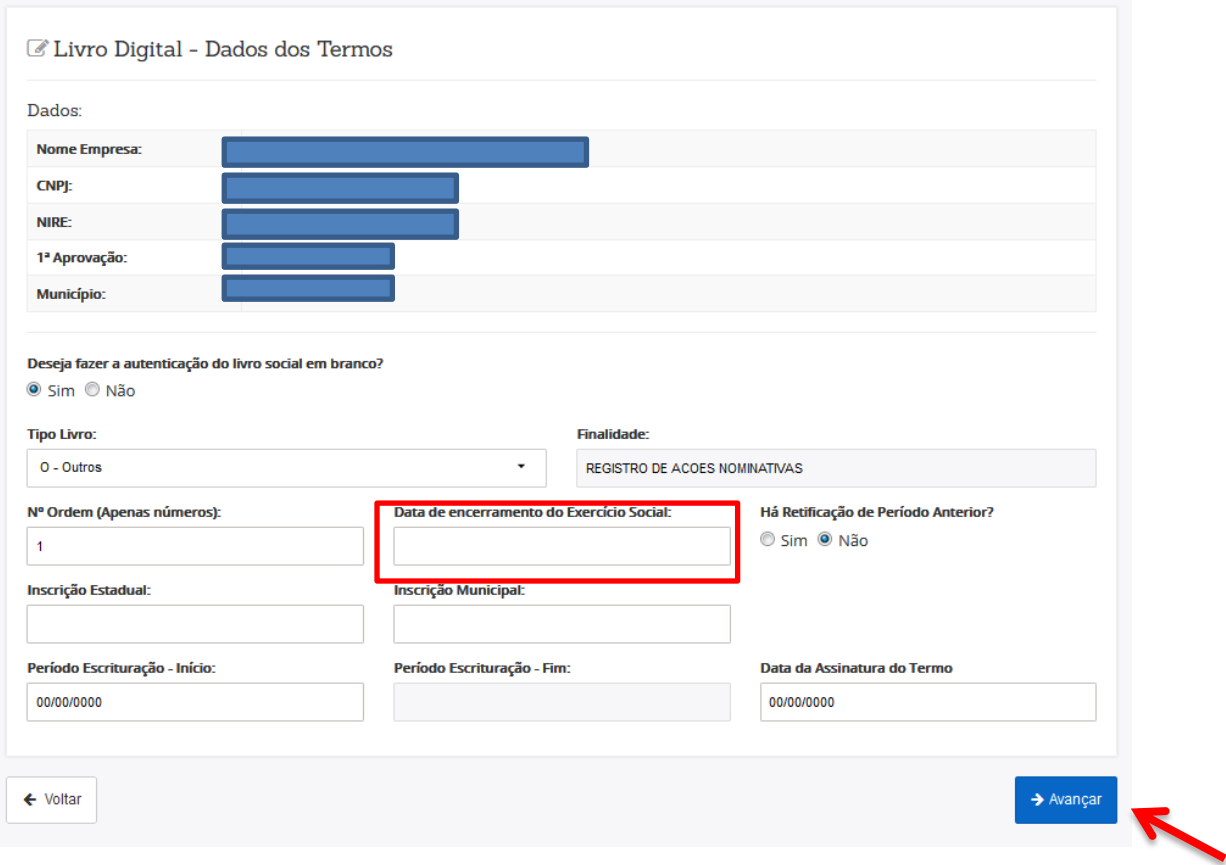

Em se tratando de Livro **"EM BRANCO",** sempre responder que **"NÃO". SERÁ GERADO AUTOMATICAMENTE OS TERMOS DE ABERTURA E ENCERRAMENTO no nosso sistema.**

Em seguida, clicar em **ADICIONAR ARQUIVO** e fazer o upload do arquivo em **PDF-A disponibilizado no site da JUCEMG**, que serão as folhas "**EM BRANCO"**.

Link: <https://jucemg.mg.gov.br/servicos/18/AUTENTICAR+LIVROS+DIGITAIS>, item Arquivos.

Deverá ser escolhido o envio de livros com 200 ou 300 páginas.

Diretoria de Registro Empresarial

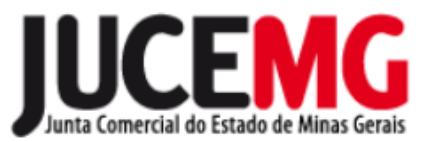

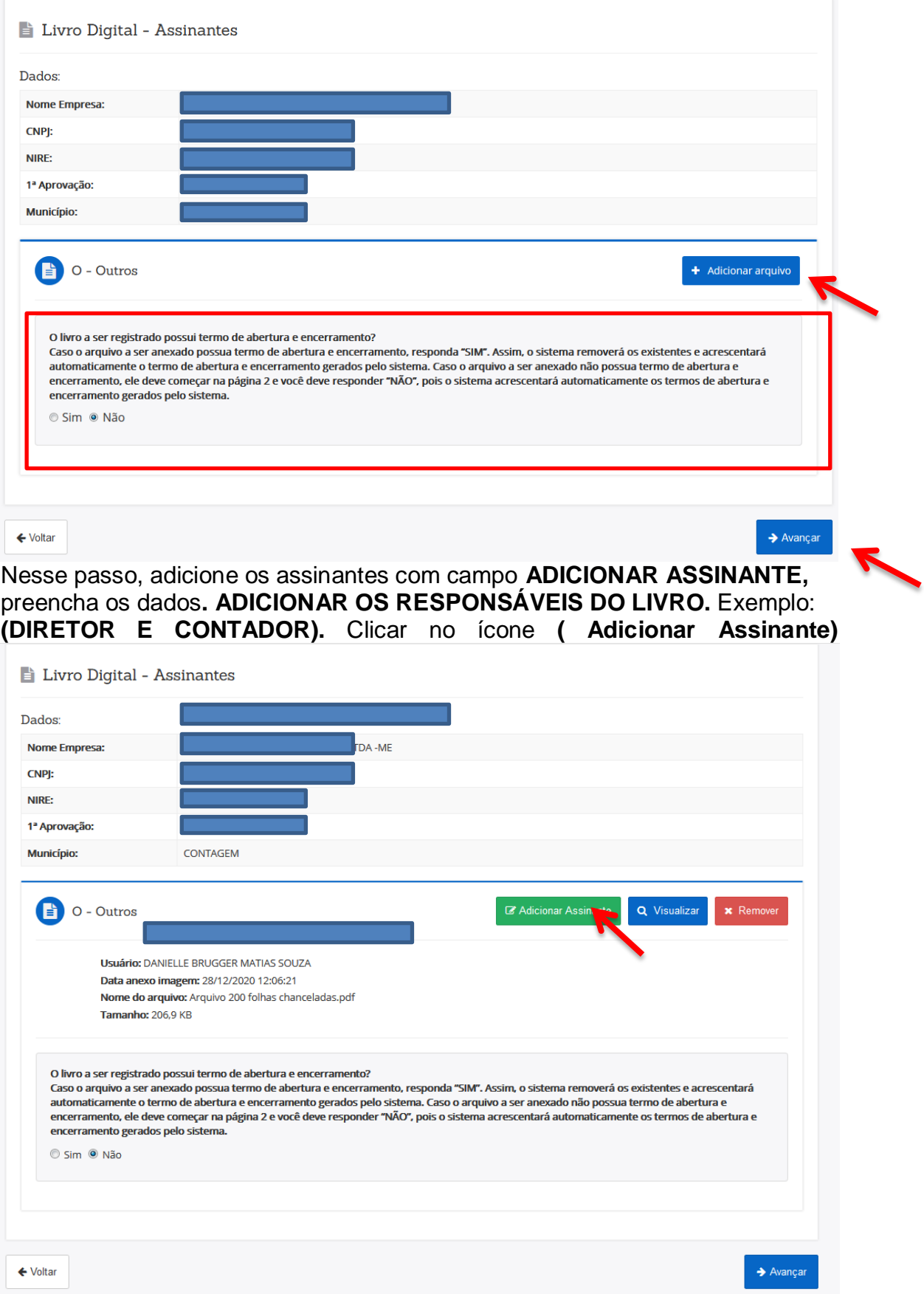

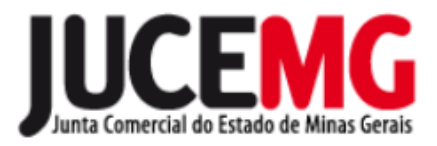

Preencha os dados do assinante, em seguida clique **no ícone (+ Adicionar Assinante)** e depois **CONCLUIR.** Assim terão dois assinantes responsáveis.

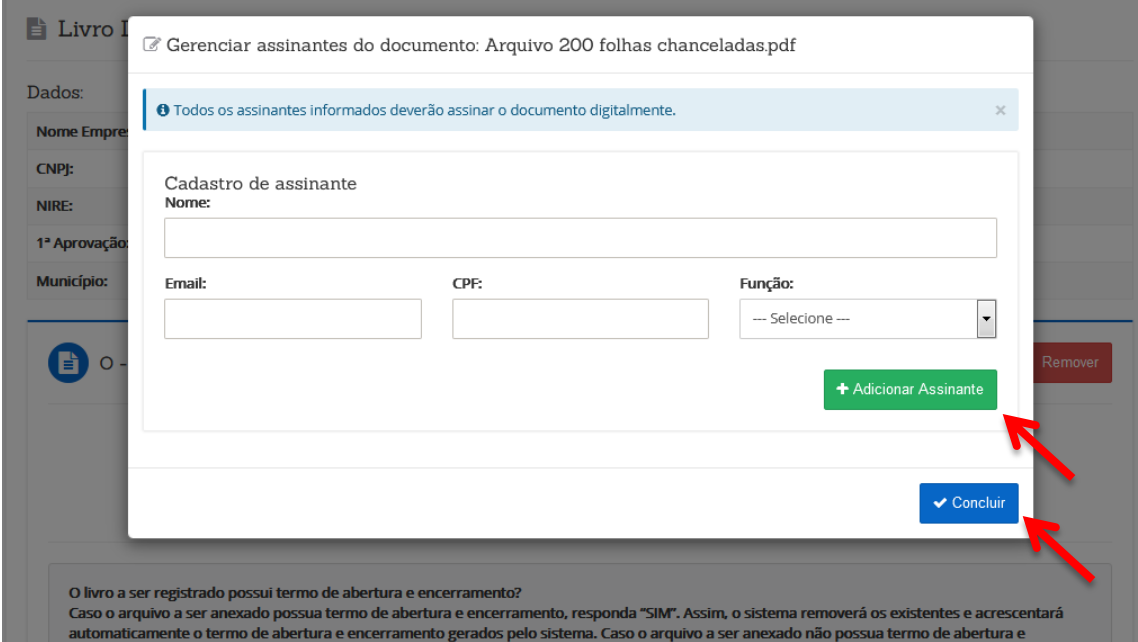

Para assinar e concluir:

Clicar no tipo do Certificado digital, que pode ser A1, A3 ou Certificado digital em nuvem (conforme listagem das certificadoras disponíveis). Nesta tela também, pode ser visualizado o arquivo que será autenticado e o número do protocolo do livro.

Diretoria de Registro Empresarial

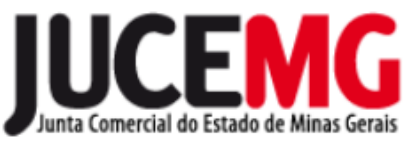

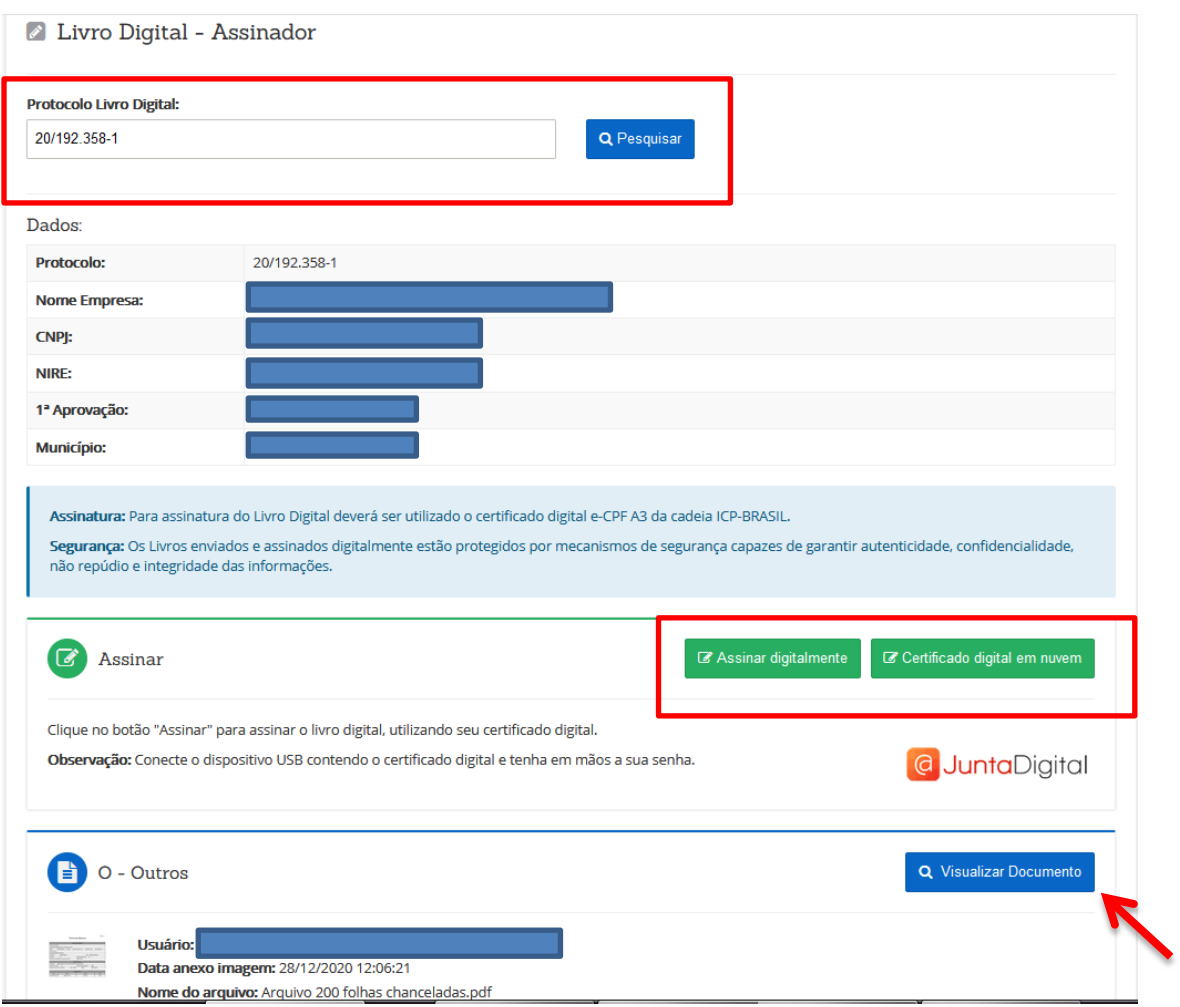

Após realizar a assinatura digital, deve enviar o livro para análise, clicando em **Enviar para Junta**

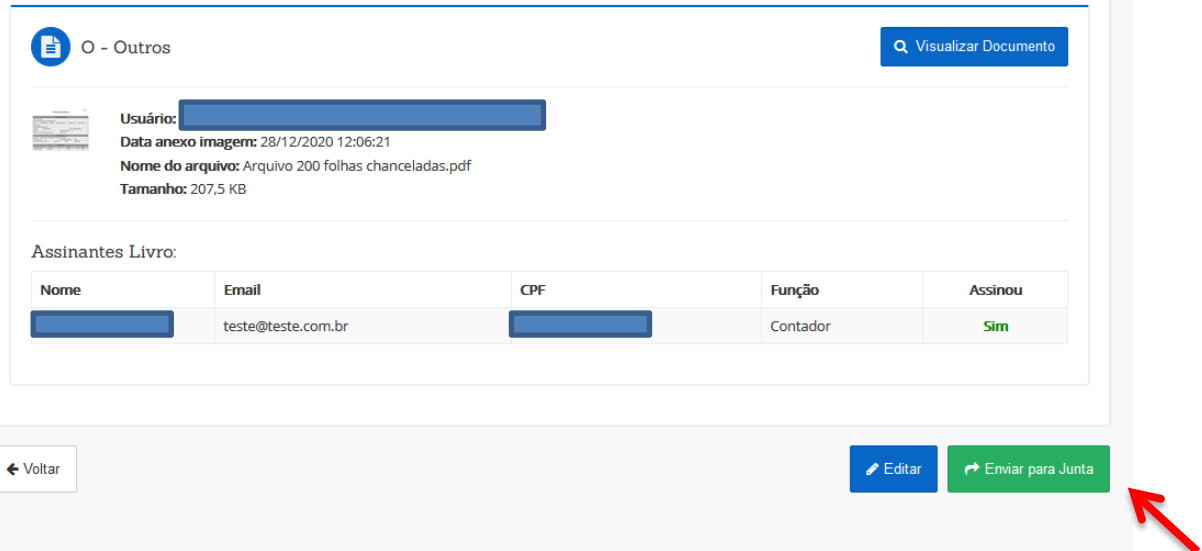

Diretoria de Registro Empresarial

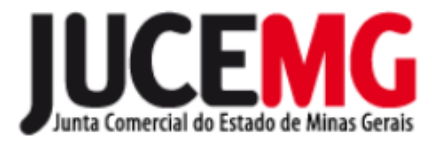

Após enviado, o sistema irá gerar uma mensagem informando que o Livro foi enviado com sucesso.

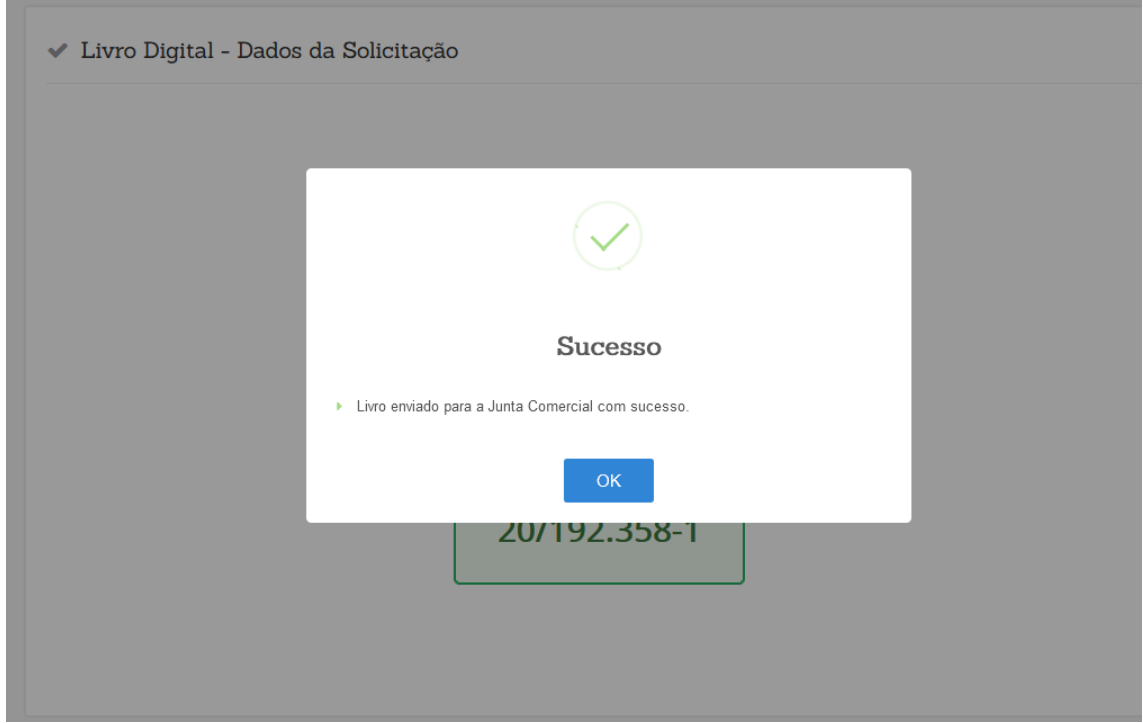

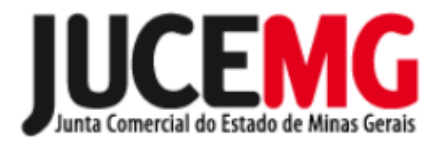

# **3 CONSULTAR SITUAÇÃO DO LIVRO**

## Acesse o Portal de Serviços e clique em **LIVRO DIGITAL**

Serviços Disponíveis

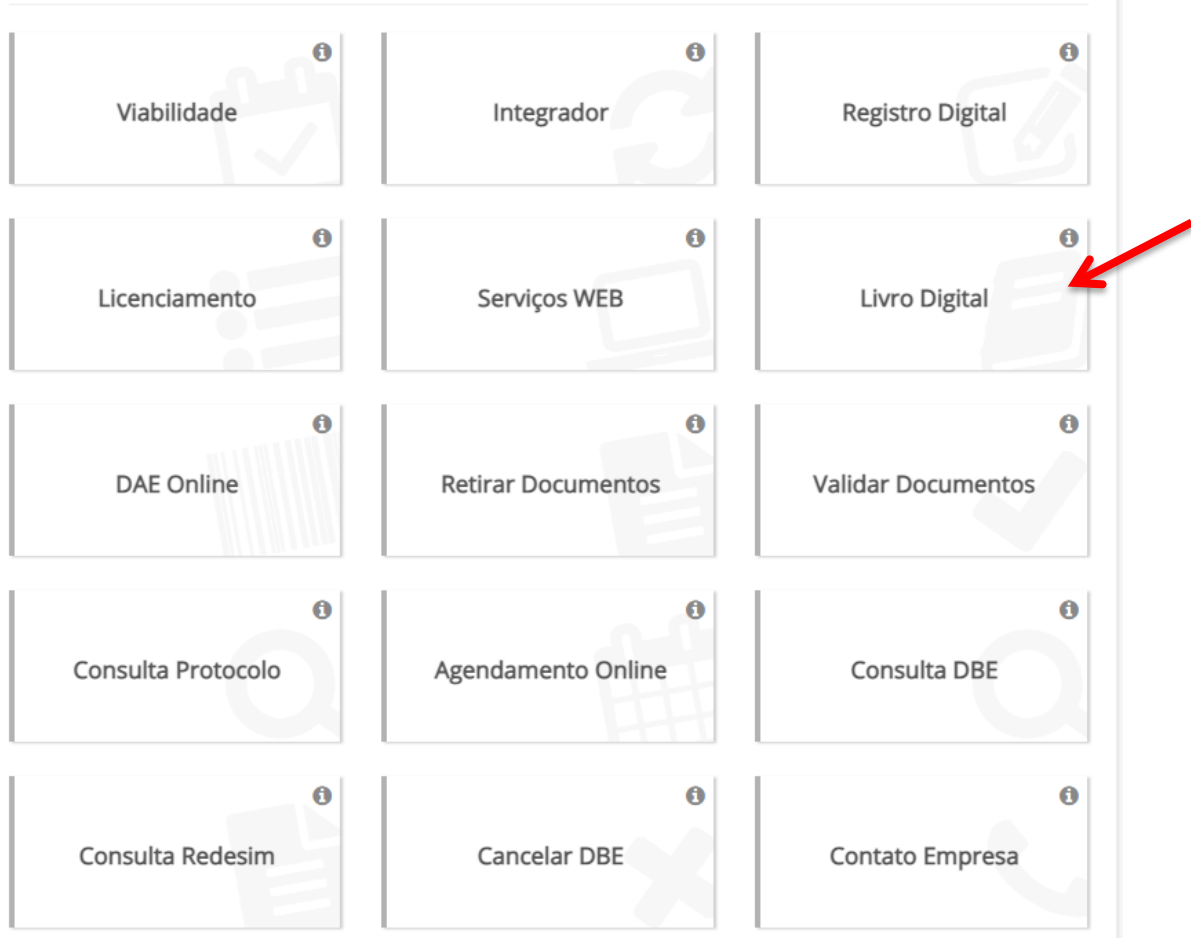

### Clique em **Consultar / Editar Solicitação**

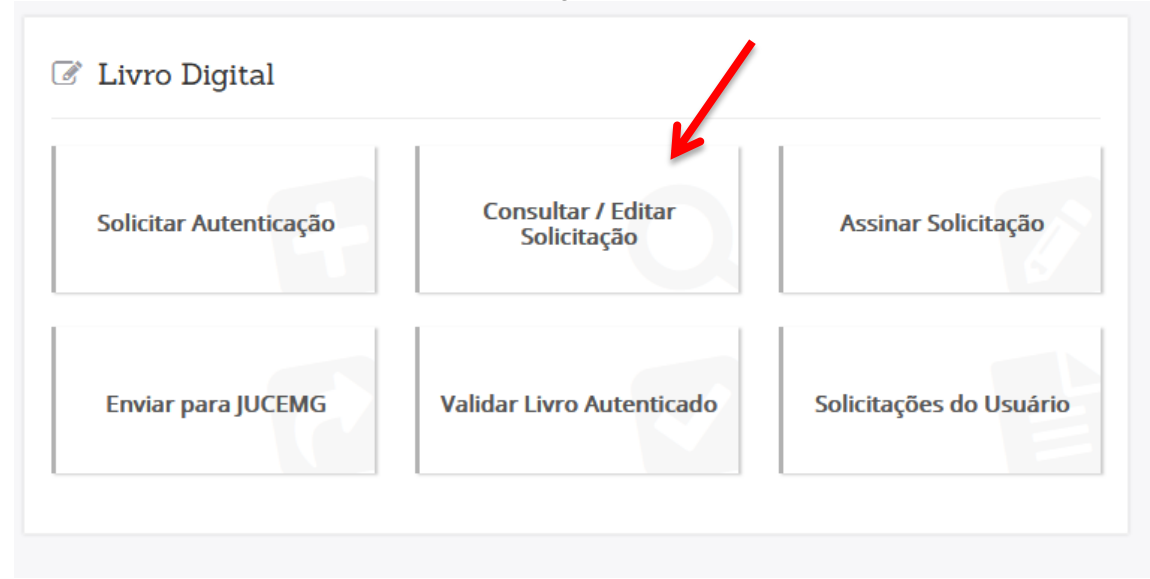

JUNTA COMERCIAL DO ESTADO DE MINAS GERAIS Diretoria de Registro Empresarial

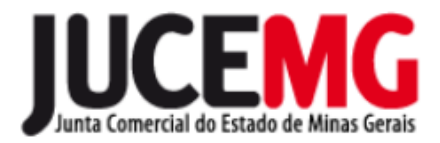

Informe o número do protocolo de seu livro e clique em **pesquisar**

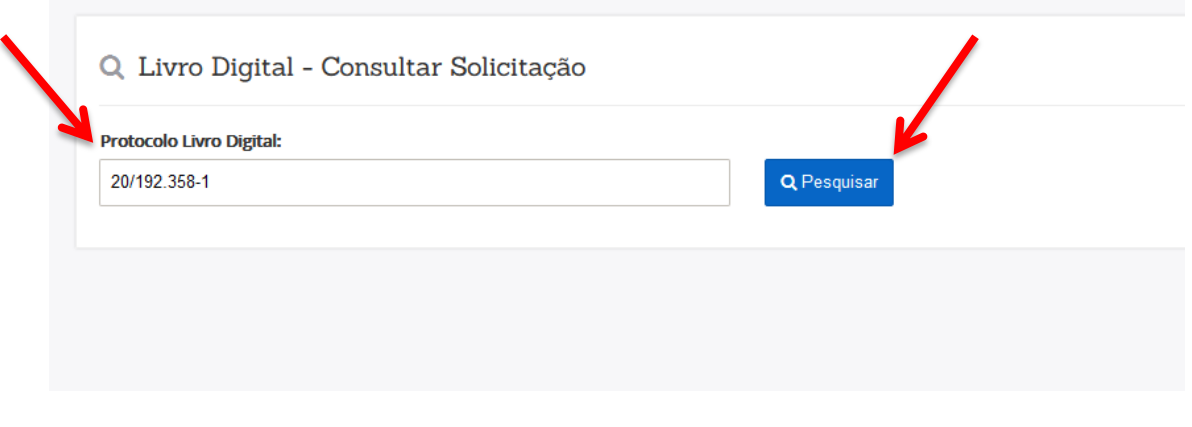

Existem 03 opções de situação:

- **Em análise** o seu livro ainda está em estudo, deve aguardar,
- **Pendente** o seu livro precisa de correção ou
- **Deferido** o seu livro está disponível para fazer o download.

# **4 RETORNO DE UM LIVRO PENDENTE**

Após pesquisar a situação do livro e constatar que ele consta pendente, deve verificar o motivo e clicar em **Editar** para realizar a correção.

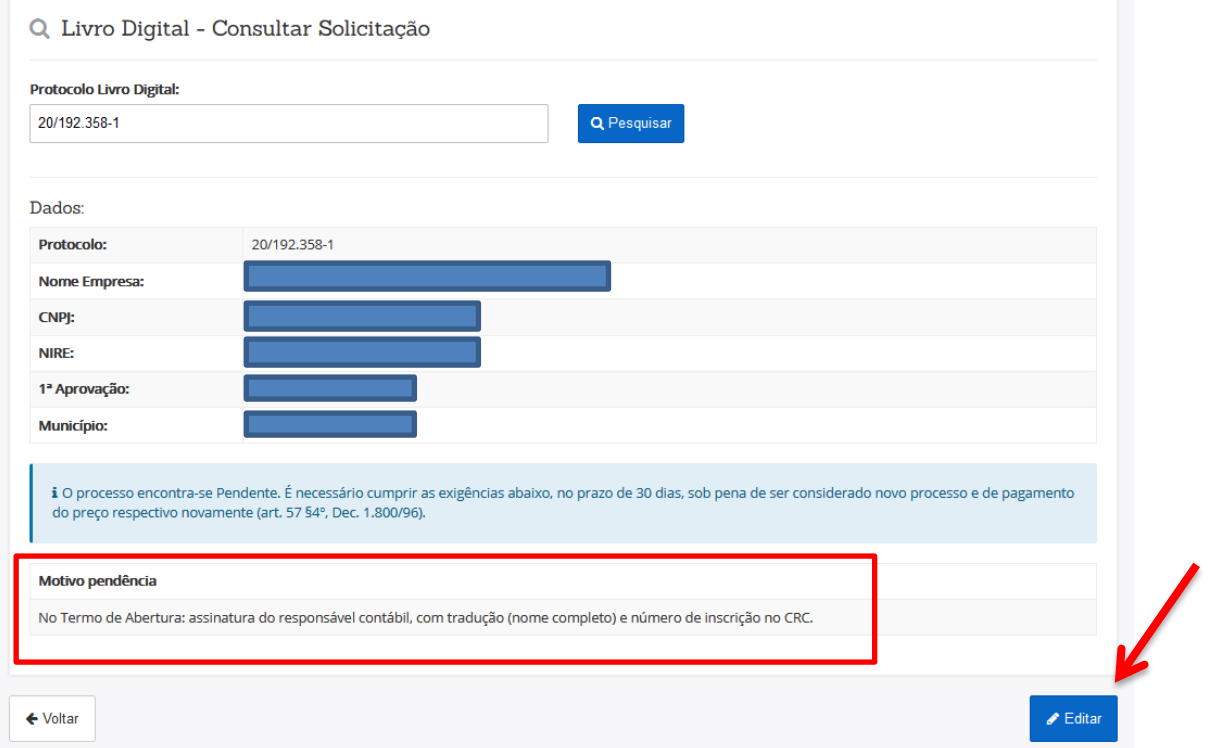

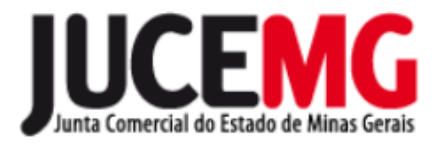

O sistema irá avançar tela a tela, permitindo realizar a correção necessária. Avançar até a conclusão com a devida assinatura digital. Enviar o livro para nova análise.

# **5 DOWNLOAD DE UM LIVRO CONCLUÍDO**

Após pesquisar a situação do livro e constatar que ele consta deferido, deve realizar o download dele. Clicar em **Download Processo**.

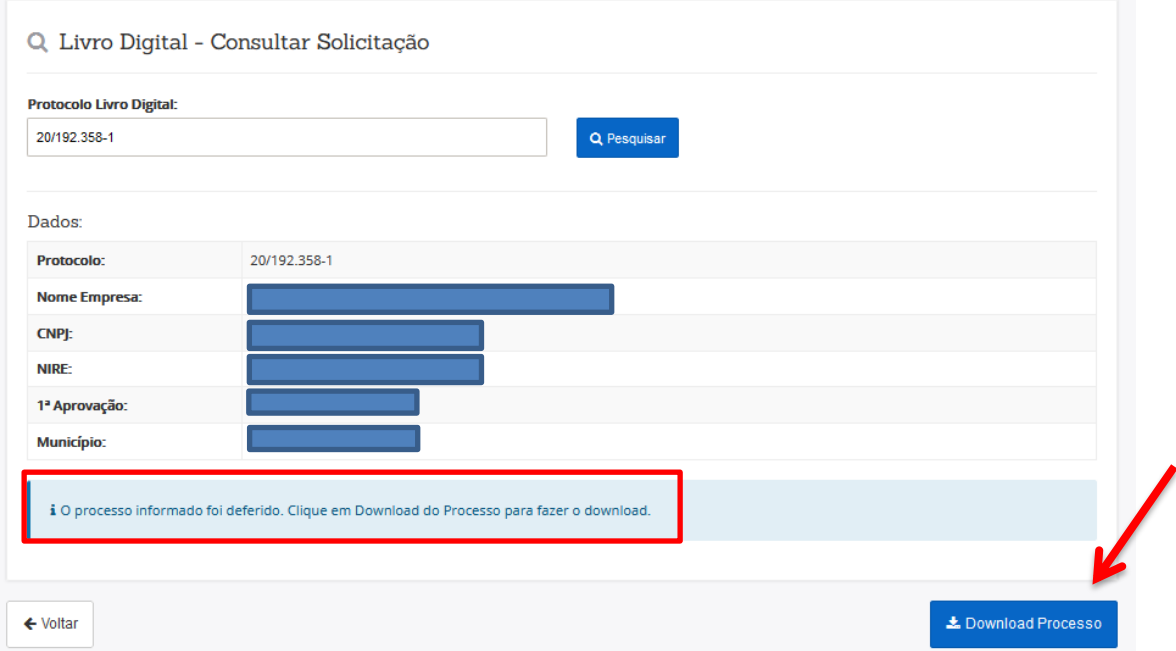

Marcar a opção **Não sou um robô** e em seguida **Pesquisar**.

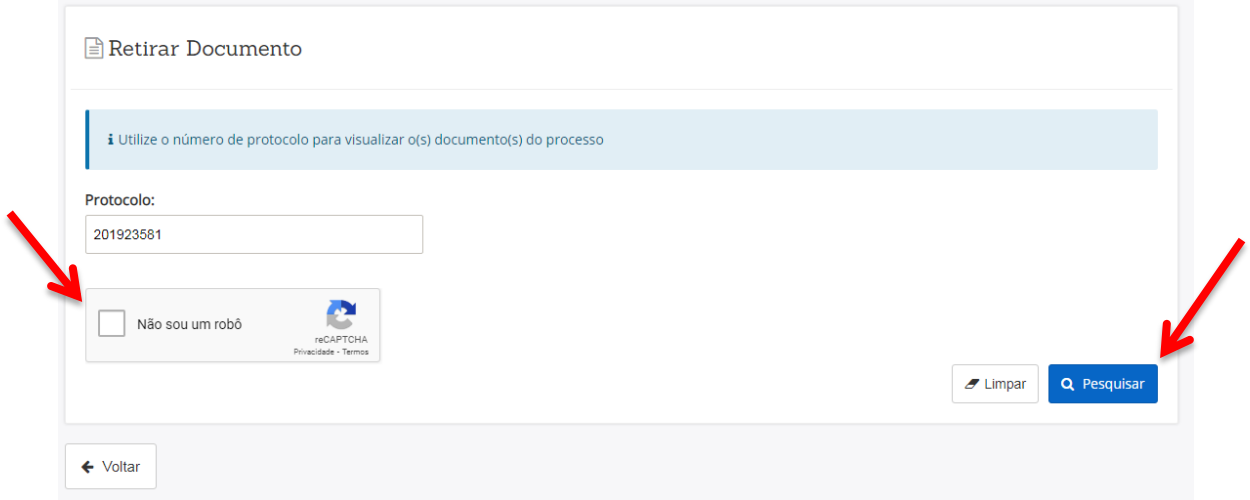

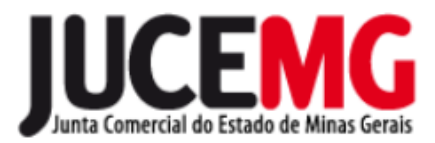

Clicar em **Concordo** após a leitura da caixa aberta como pop-up.

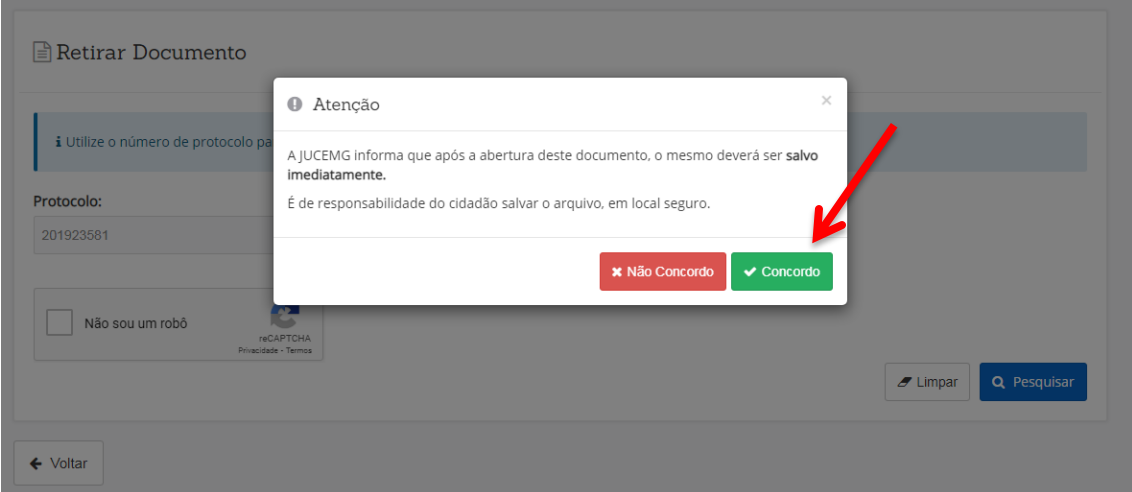

### Clicar em **Salvar**.

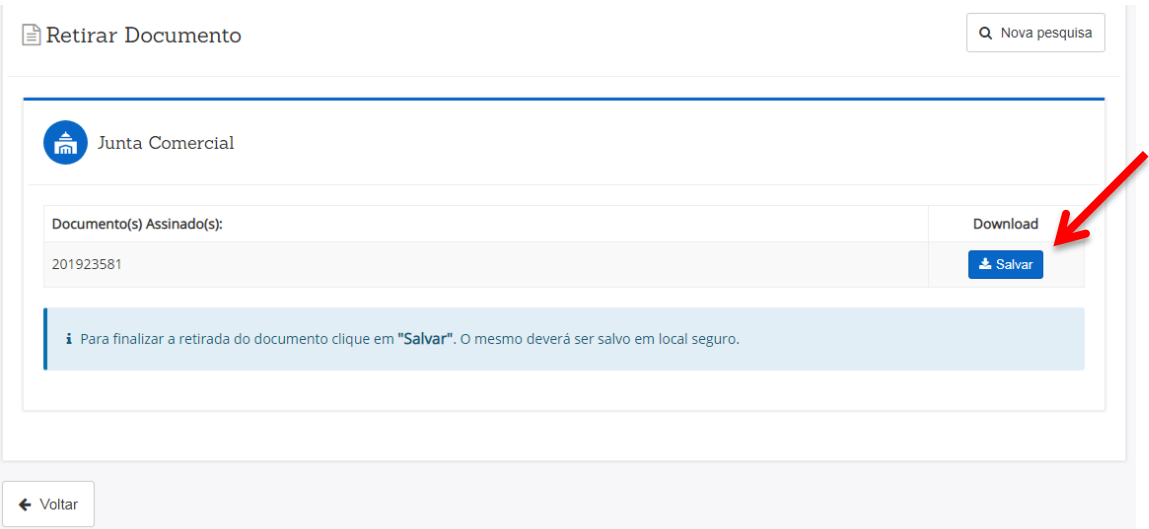

O sistema irá abrir os arquivos agrupados em formato ZIP. Salvar os arquivos em um local seguro.